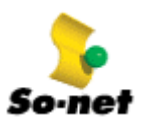

請直接使用 Windows XP 所附的 PPPoE 軟體連線上網,毋須再安裝 So-net 會員服務光碟中之 PPPoE 軟體。 STEP 1 :

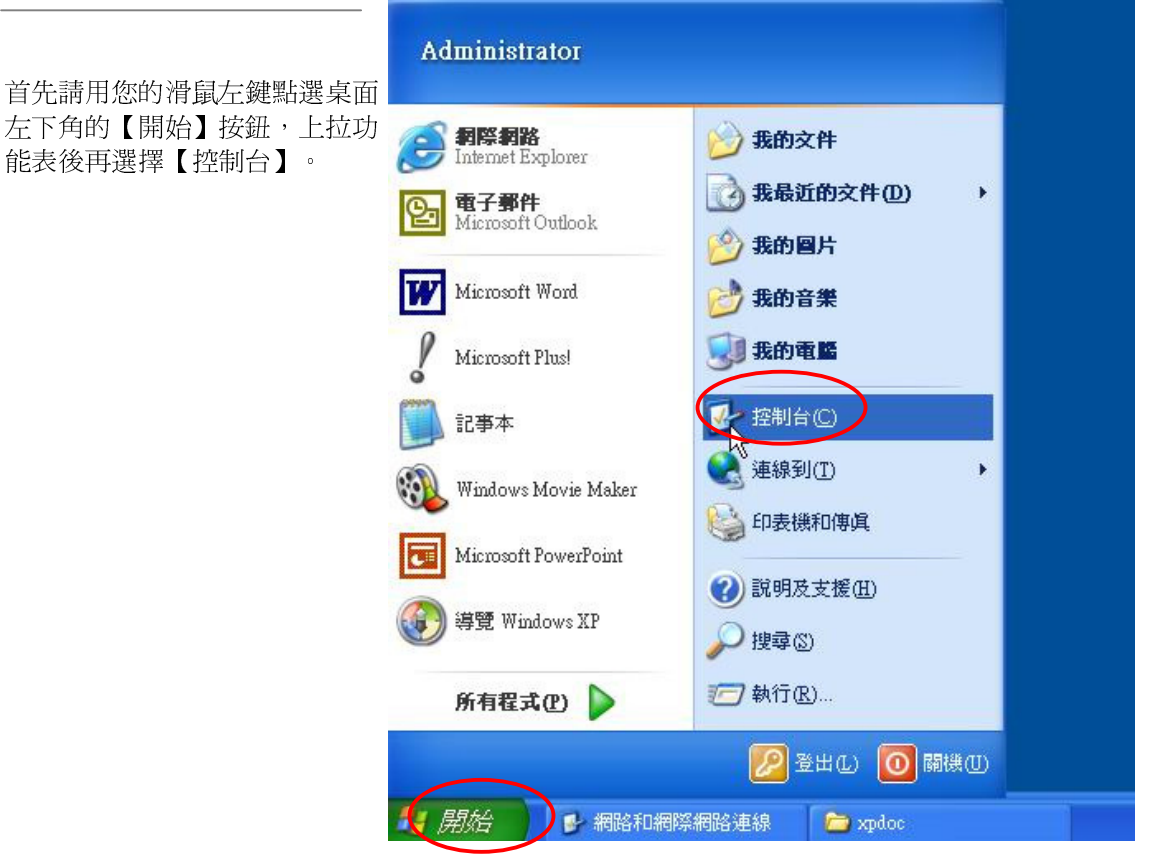

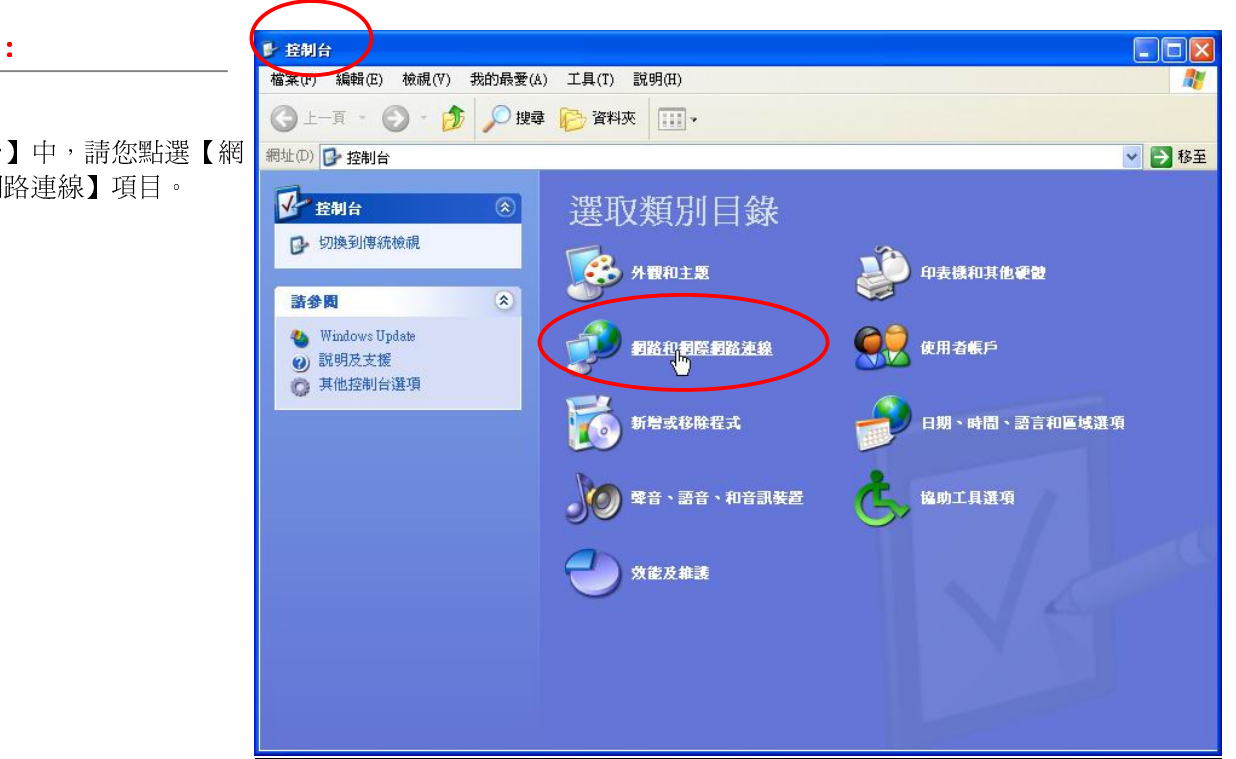

STEP 2 :

在【控制台】中,請您點選【網 路與網際網路連線】項目。

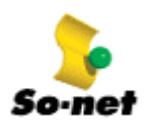

STEP 3 :

在【網路與網際網路連線】中, 請您點選【網路連線】項目。

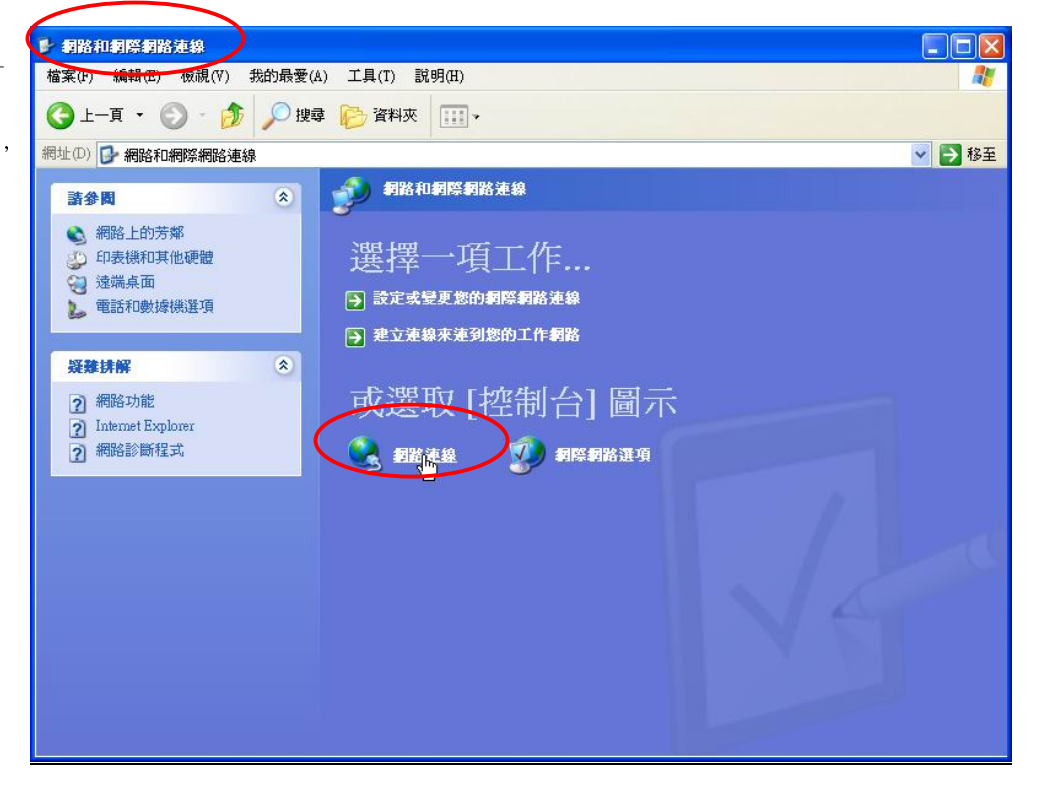

#### STEP 4 :

在【網路連線】中,請您點選 【建立一個新連線】。

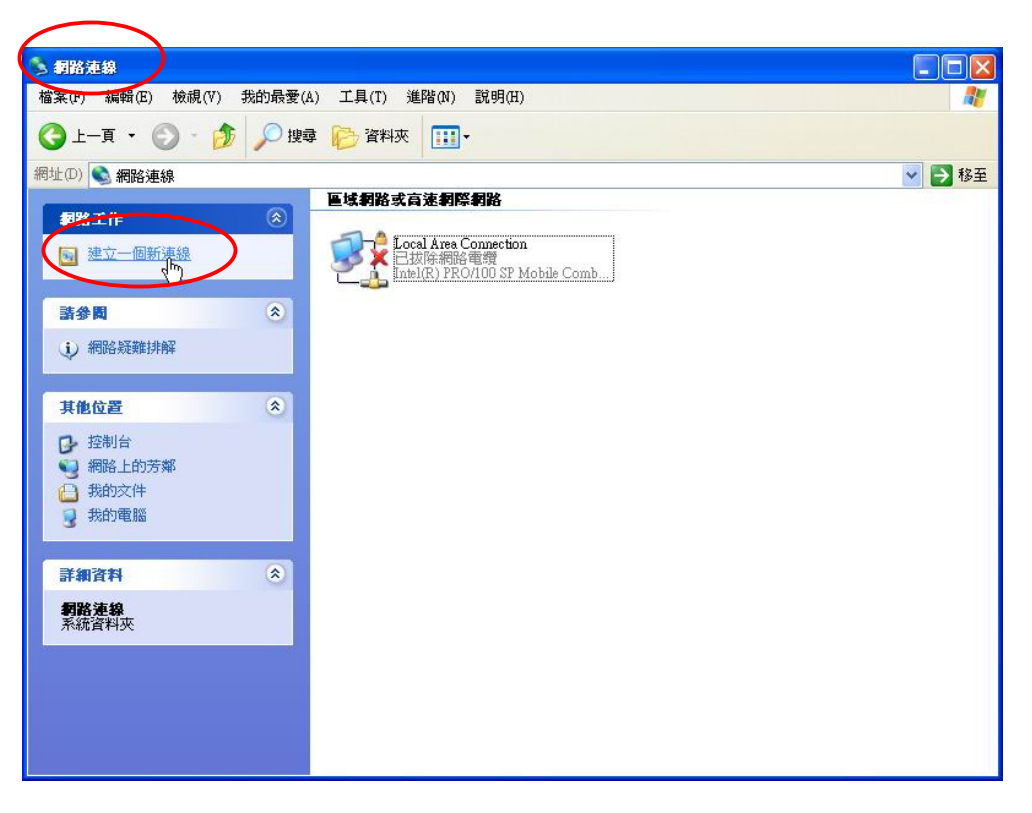

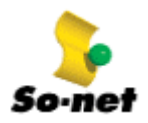

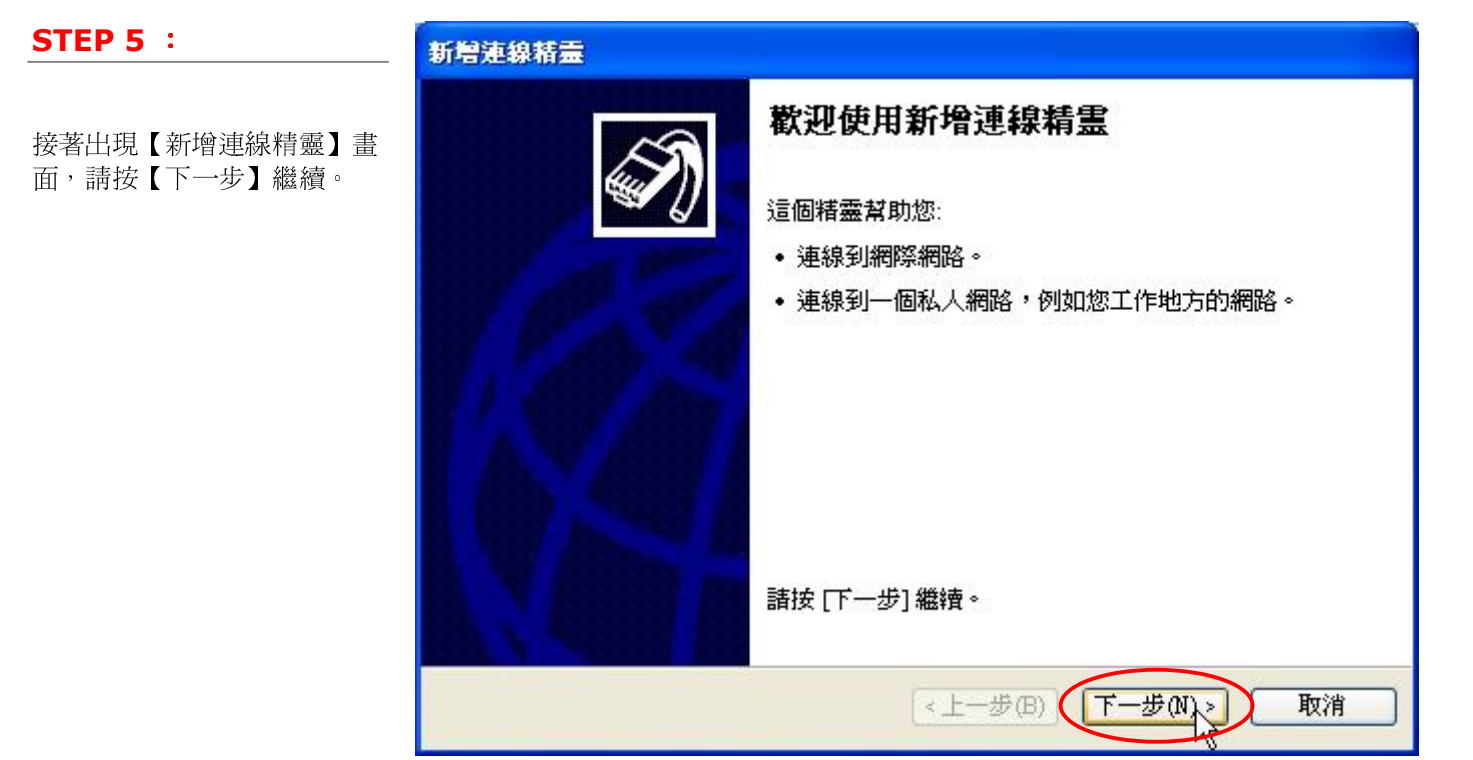

### STEP 6 :

請點選【連線到網際網路】為您 的連線類型,按【下一步】繼 續。

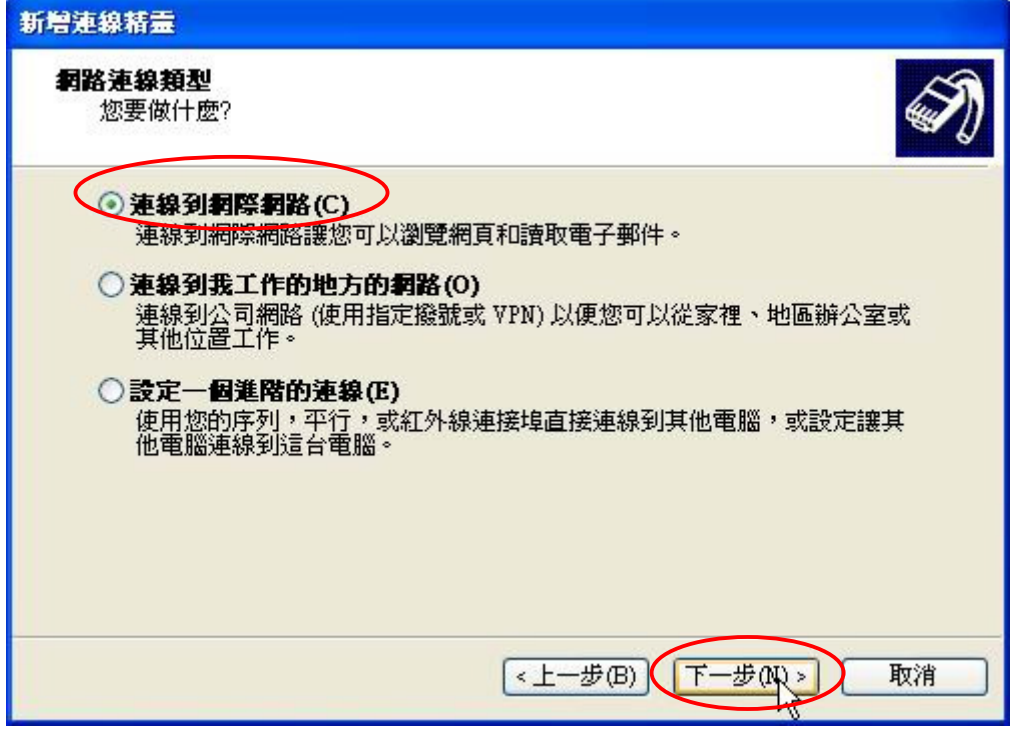

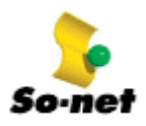

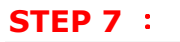

請點選【手動設定我的連線】 後, 按【下一步】繼續。

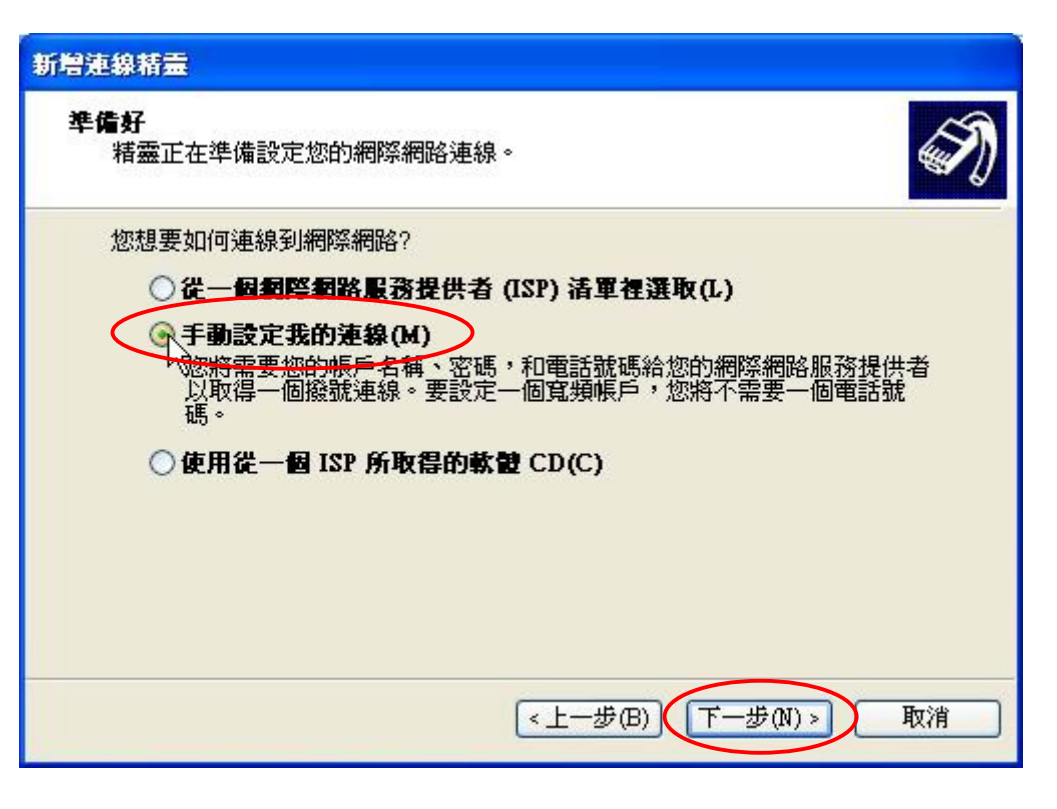

### STEP 8 :

網際網路連線 您想要如何連線到網際網路? 請點選【使用需要使用者名稱和 密碼的寬頻連線來連線】後, 按【下一步】繼續。○使用撥號數據機來連線(D)

新增連線精靈 這種類型的連線使用數據機和一般電話線或 ISDN 電話線。 (2) 使用需要使用者名稱和密碼的寬頻連線來連線(U) 這是一種使用纜線數據標或 DSL 的高速度連線方式。您的 ISP 可以參照這<br>種連線為 PPPoE。 ○使用一直在連線状態的寬頻連線來連線(A) -----<br>這是一種使用纜線數據機、DSL,或區域網路連線的高速度連線方式。它會<br>一直處於使用中狀態,並且不需要您的登入。 <上一步(B) 下一步(N)> 取消

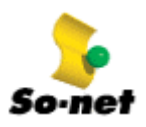

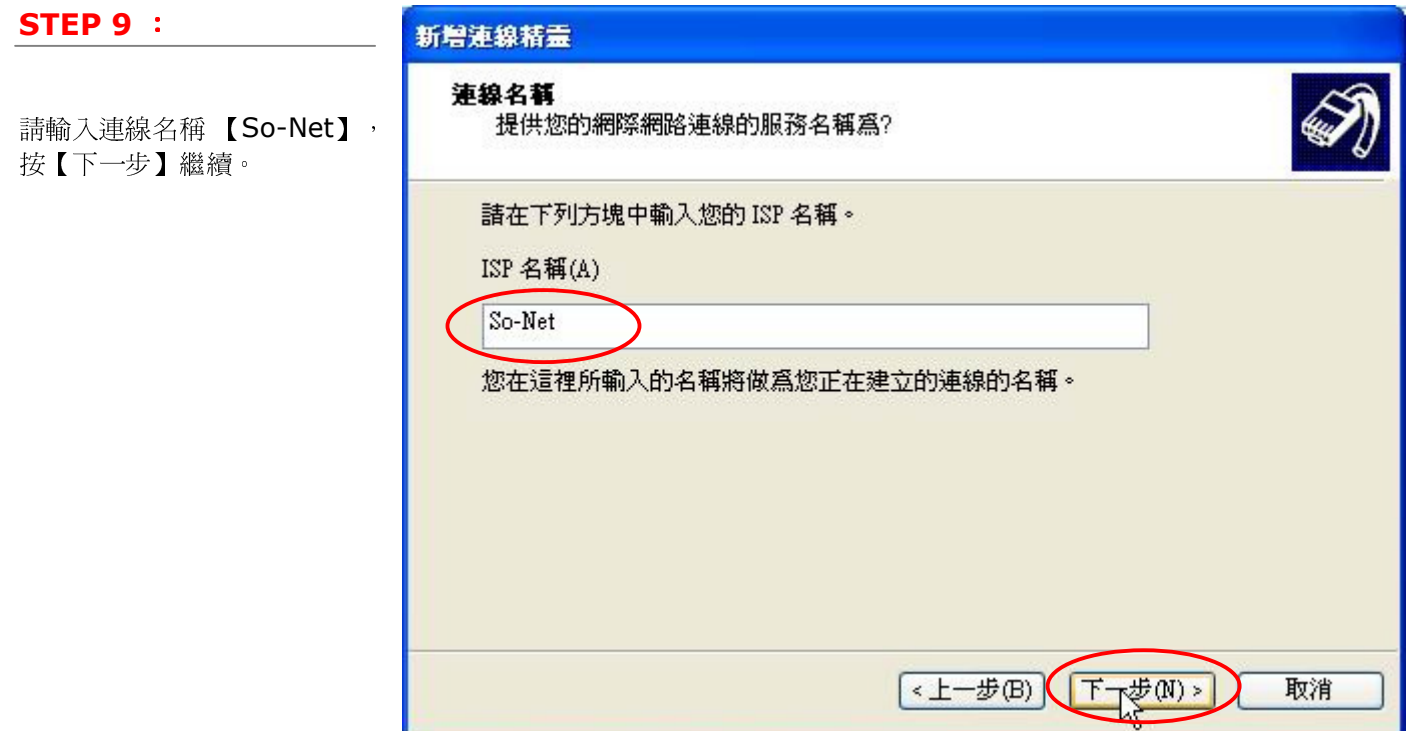

## **STEP 10 :**

請點選【任何人使用】後,按 【下一步】繼續。

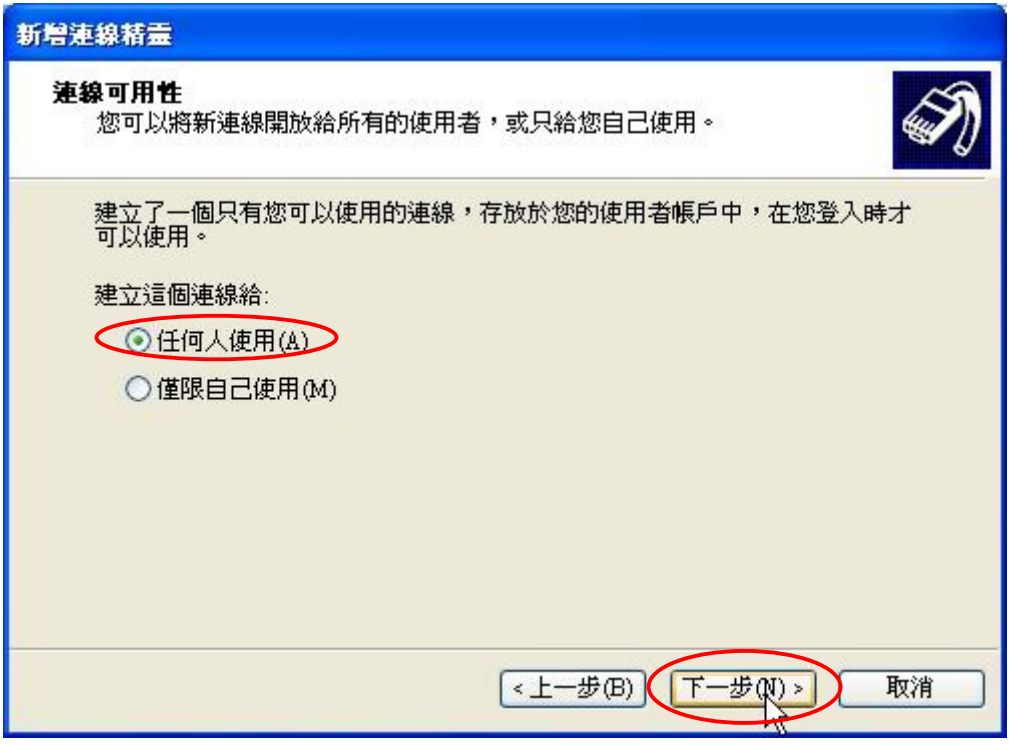

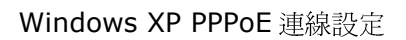

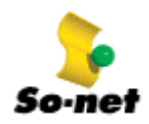

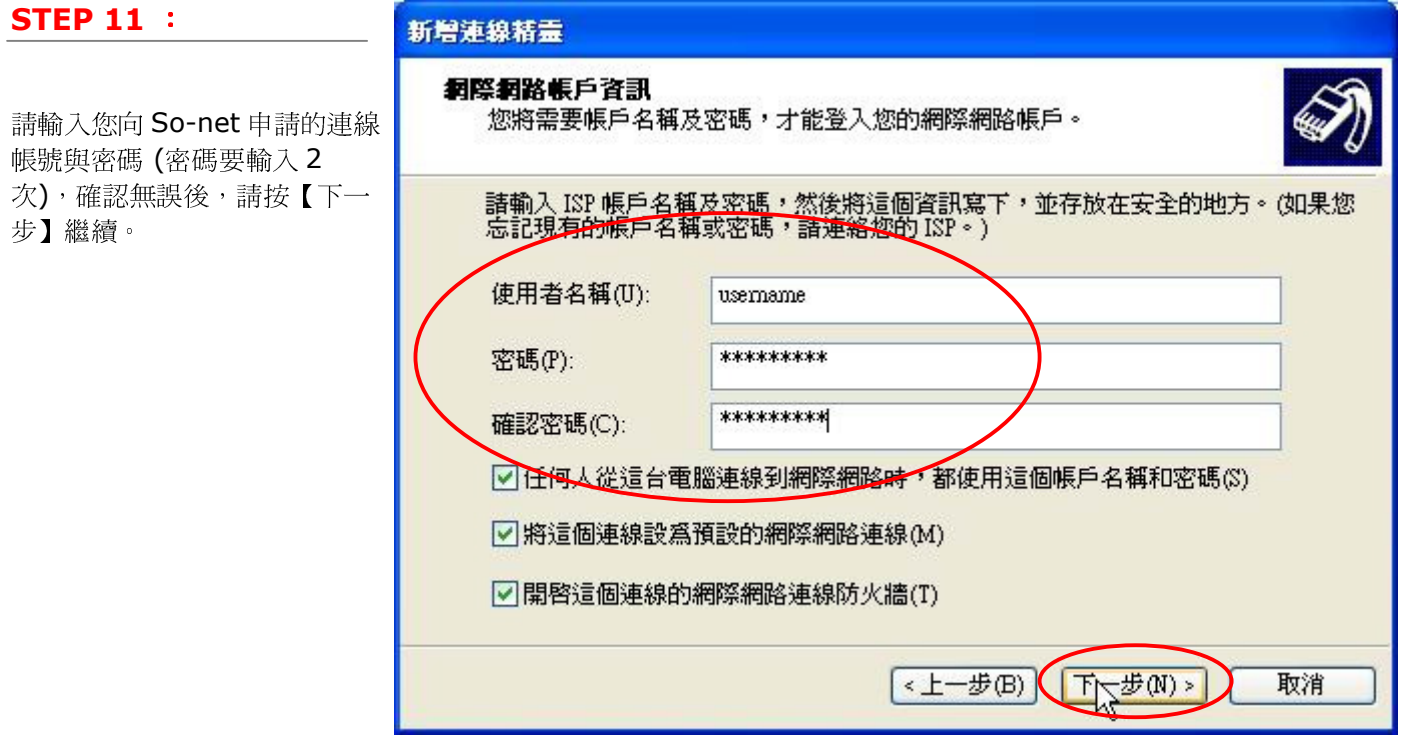

### STEP 12 :

最後請勾選【將這個連線的捷徑 加到我的桌面上】,再按【完 成】即完成 PPPoE 寬頻連線設 定。

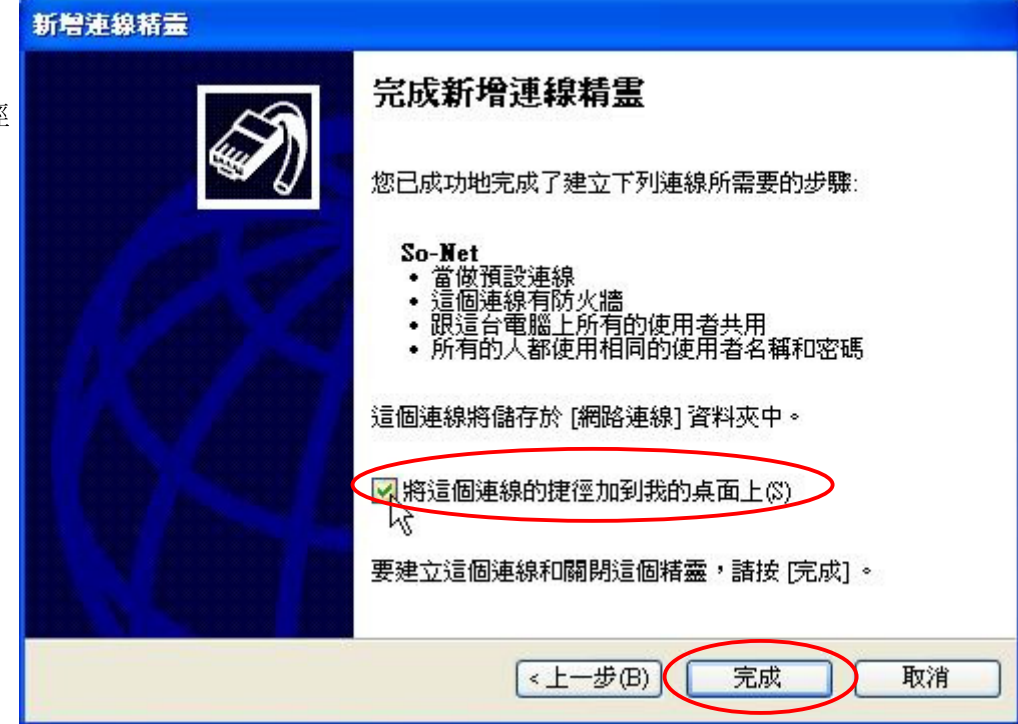

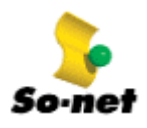

STEP 13 :

完成設定後,在您的電腦桌面上 與控制台的【網路連線】中都會 產生【So-Net】圖示,如果您 要使用寬頻連線,請用滑鼠左鍵 點選二下該圖示 (兩者皆可點 選)。

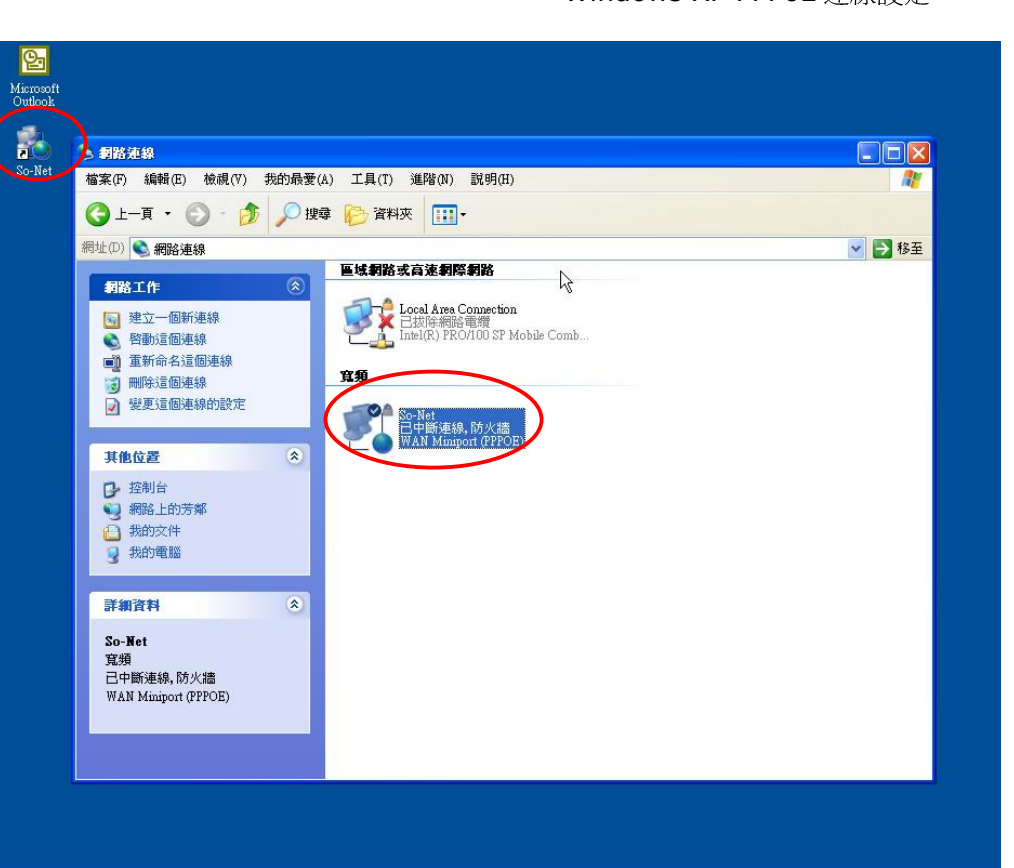

 $\overline{\mathbf{x}}$ 

# STEP 14 : त्रो 連線到 So-Net 接著出現連線視窗,請點選【連 線】即可連線上網。 usemame 使用者名稱(U): 密碼(P): [詩接這裡來變更已儲存的密碼] □ 儲存這個使用者名稱及密碼供下列使用者使用(%): ○只有我自己(N) ⊙所有使用這台電腦的使用者(A) 連線( 取消 **内容(0)** 説明(H)

### STEP 15 :

# Windows XP PPPoE 連線設定

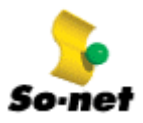

當您的帳號與密碼驗證過後,第 一次連線僅能連至 So-net 寬頻 帳號啟用的網頁, So-net 提醒 您,務必於 ADSL/光纖線路施 工完成後,才輸入您的的帳號、 密碼及寬頻服務帳號啓用碼,在 完成註冊之後,記得先斷線,再 重新連線。

#### Windows XP PPPoE 連線設定

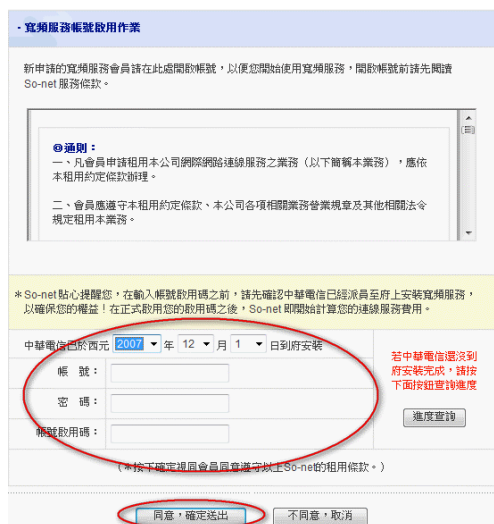

#### STEP 16 :

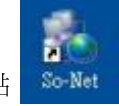

重新連線時,請您以滑鼠左鍵點 選二下桌面上的【So-Net】圖 示,開啟連線視窗後,點選【連 線】,您就可以正式開始使用 So-net 寬頻服務了